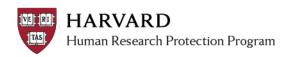

### **Finding Approval Letters & Approved Documents**

### **Submission Determination Letters**

- 1. Log in to ESTR with your HUID at irb.harvard.edu
- 2. Navigate to the preferred submission (for details; see the job aid entitled *Finding Submissions*).
- 3. View the letter from the IRB/IRB office:

### A: To save/view the letter for the submission being viewed:

Click on the link at the the upper right corner of the submission workspace.

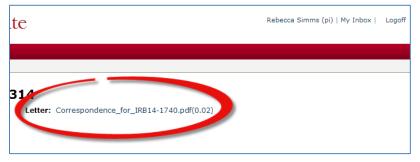

# B: To save/view the letter(s) for all continuing reviews, modifications or reports of new information (also called 'follow-on submissions') for a particular study:

- 1. Navigate to the main study workspace
  - From the Submissions page: Go to the "Active" tab, then click on the study name
  - From a follow-on submission workspace: Click the name of the study at the upper left of the screen (linked in the beige breadcrumb bar)

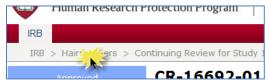

- 2. Click the "Follow on Submissions" Tab in the main study workspace
- 3. Click the "Correspondence Letter" link beside the preferred submission(s)

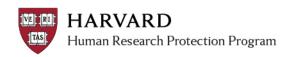

### **Study Documents**

- 1. Log in to ESTR with your HUID at irb.harvard.edu
- 2. Navigate to the preferred submission (for details; see the job aid entitled Finding Submissions).

#### A: To view documents associated with a modification submission

(Documents on a continuing review can only be viewed within the continuing review SmartForm. The continuing review workspace does not have a "Documents Tab".)

- 1. Navigate to a submission type labeled modification or MOD
- 2. Click the "Documents" tab in the submission workspace
- Click the appropriate document link to view what is included with the submission under review

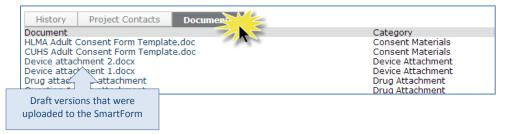

4. Upon approval, changes to documents made during a modification are automatically moved to the Documents tab and SmartForm visible on the main study workspace.

\*The main study workspace will always display the most current information about a study.

## B: To view currently approved/reviewed study documents or document associated with an initial submission:

- 1. Navigate to the "main study" workspace (the study webpage labeled "Submission Type: Initial Study" at the center of the screen):
  - o From the Submissions page: Go to the "Active" tab, then click on the study name
  - From a follow-on submission workspace: Click the name of the study at the upper left of the screen (linked in the beige breadcrumb bar)
- 2. Click the "Documents" tab in the main study workspace.
- 3. Click on the appropriate document link to view the preferred version

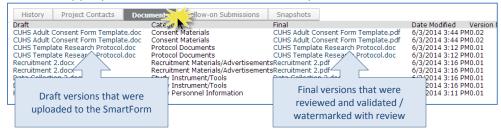

- A watermark stamp will only appear on Consent Materials, Recruitment Materials/Scripts, Debriefing Materials, and Advertisements.
- The IRB does not stamp documents with approval dates.